# **Chapter 1 QuickBooks for Law Firms**

This section uses **Law\_Firm2003.QBW**.

QuickBooks is in use in thousands of small law firms throughout the US. The program is quite capable of handling most of the needs of these firms, as long as it is set up properly and transactions are entered correctly and consistently.

The methods presented here will provide you with what we feel are the most efficient ways of handling the needs of a typical small firm.

One of the trickiest record-keeping tasks for law firms is the proper handling of client monies held in trust. In this chapter, we'll show how you can handle both client trust activity *and* the firm's accounting in the same QuickBooks file. However, if your client has a high volume of transactions in the trust account, and a relatively low volume of transactions for the firm itself, you should consider setting up a completely different QuickBooks file for Client Trust Activity.

**Note**: Each state has rules of professional conduct that govern the handling of client trust funds. Consult your local state Bar Association or counsel to ensure that your setup is consistent with the rules in your state. Failure to abide by state rules could result in severe penalties.

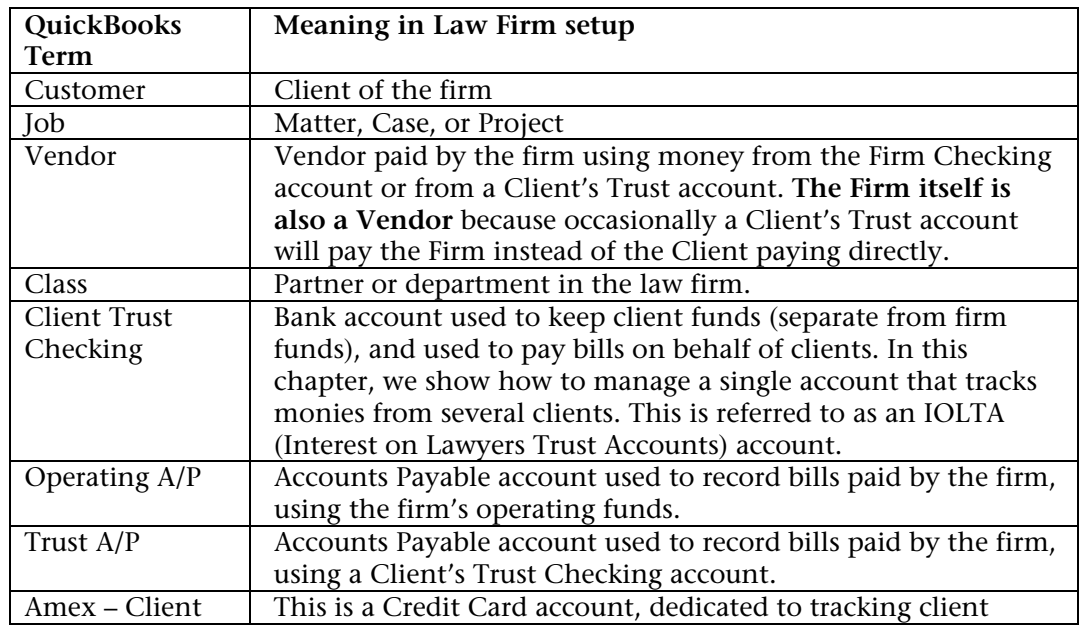

The vocabulary of our setup will be as follows:

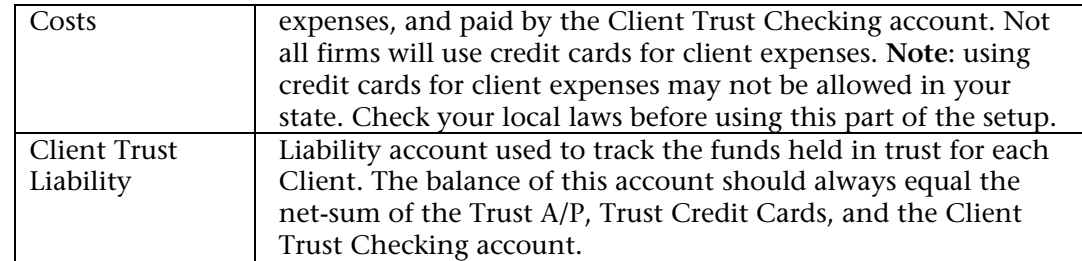

*Table 1-1 QuickBooks Vocabulary for Law Firms* 

# **Setting up QuickBooks for Law Firms**

Start by reviewing your client's chart of accounts to make sure they have all the accounts needed for tracking revenue and expenses.

# *Setting up the Chart of Accounts*

If you use an IOLTA (Interest on Lawyer's Trust Accounts) account to keep client monies in trust for use in paying client expenses, you'll need to set up a few QuickBooks accounts to track the transactions.

- Step 1. Create a separate bank account called "**Client Trust Checking**" that will be used to track all deposits and payments of client trust funds. Set this up as an IOLTA (Interest on Lawyer's Trust Accounts) account at the bank. IOLTA accounts must have automatic overdraft protection, and must not have ATM access.
- Step 2. Rename the Accounts Payable account to "**Operating A/P**" to distinguish it from the Trust A/P (see below). Use this account to track all bills and payments related to operating the firm.
- Step 3. Set up a second Accounts Payable account called "**Trust A/P**" to track client-related bills and payments.
- Step 4. (Optional) If you use a credit card to pay client costs, and if you want the client trust account to pay the credit card bills, set up a separate credit card called "**Amex – Client Costs**". Note however, that some states may not allow the use of credit cards for client expenses. If you do use this method to track client expenses, you MUST dedicate the credit card to client trust activity only. Do not mix firm and client expenditures in the same account!
- Step 5. Set up an Other Current Liability called "**Client Trust Liability**". This account will track all client deposits and costs.

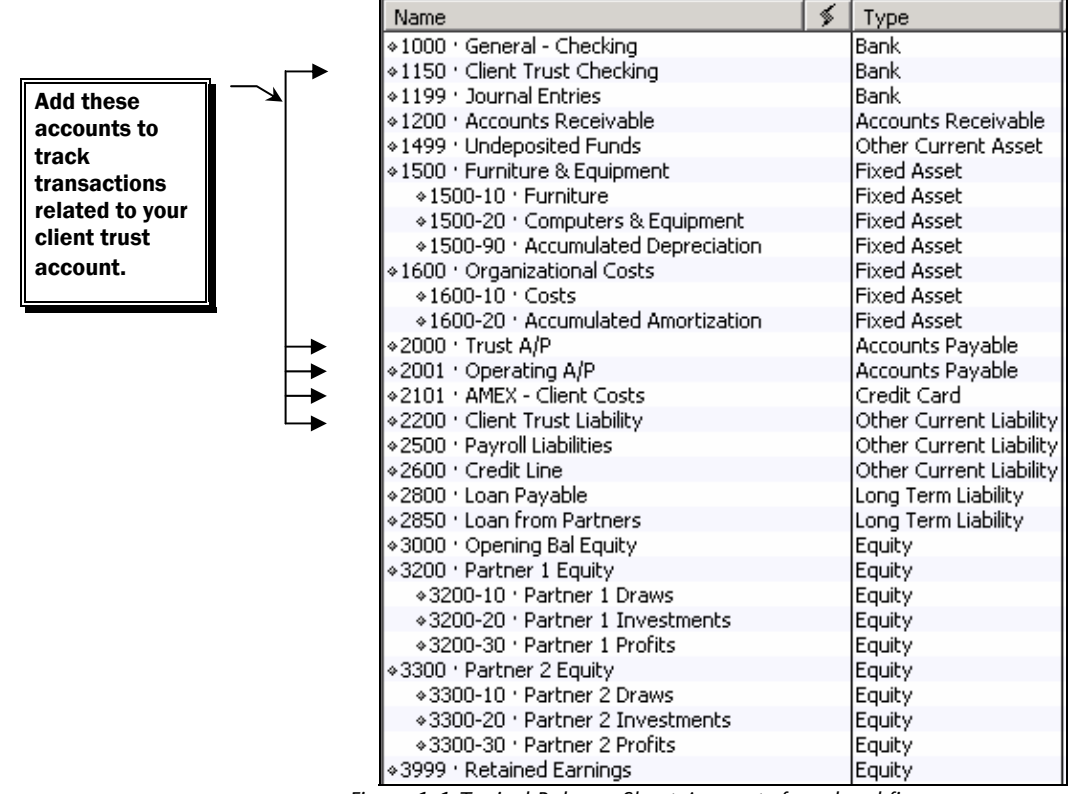

*Figure 1-1 Typical Balance Sheet Accounts for a legal firm* 

## *Setting up Items*

## **Items to Track Legal Services Provided**

Set up Items in the Item list for all services (e.g., attorney hourly services). Use "**double-sided service items**" for these services so that you'll be able to track income for services provided and expenses (or draws) for payments to partners. As you'll see in the sections below, you can use the timesheets to record the hours for these items and then pass the time through to client invoices. In addition, if you choose, you can write checks to pay the partners based on their billable hours. If you pay partners based on hours worked, you should fill in the rate of pay in the cost side of the item (see [Figure 1-2\)](#page-3-0). The setup of these items allows you to let QuickBooks make the right entries in the general ledger automatically.

Code the Expense side to the Partner Drawing account, and the Income side to the Fee Income account as shown in [Figure 1-2](#page-3-0).

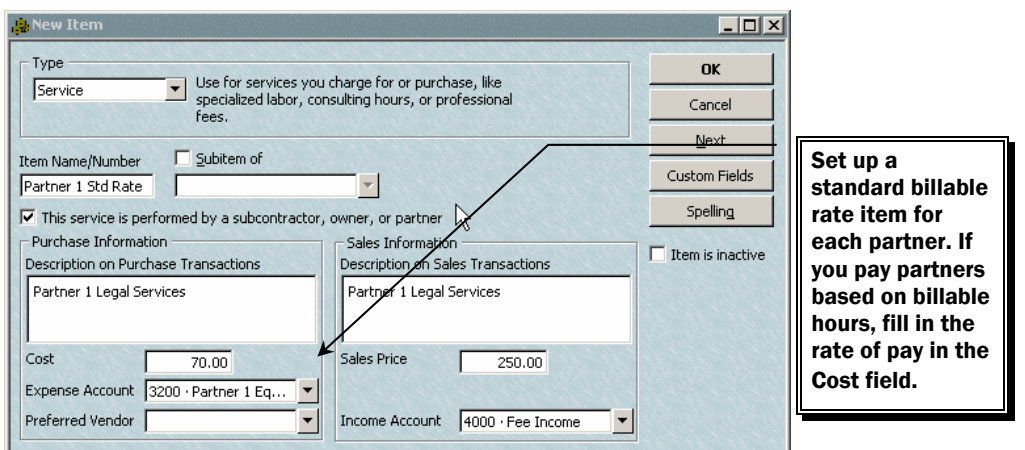

<span id="page-3-0"></span>*Figure 1-2 Setting up a Service Item for each Partner's billable services* 

### **Items for Law Firm Expenses Passed-Through**

Set up **double-sided service items** for each expense *provided and paid for by the firm*, and then later reimbursed by the client (e.g., copy charges, telephone charges, postage paid by the firm). These expenses may be reimbursed to your firm out of the Trust account or billed directly to the client. Code the expense side to the Client Trust Liability account, and code the income side to the appropriate expense account (e.g., telephone expense, postage).

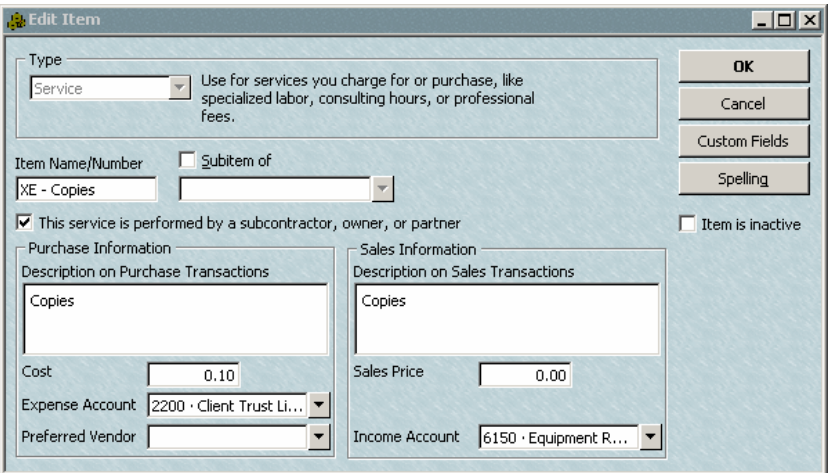

<span id="page-3-1"></span>*Figure 1-3 Adding new Items to track services provided and paid for by the firm in Client Trust Liability* 

Use these items on bills to record the actual expenses incurred as you provide services (or incur the costs) and fill in the Customer:Job field to record the client and matter to which the expense should apply.

## **Items for Client Costs Paid Directly from the Trust**

As you incur expenses on behalf of the client, you may choose to have the client trust account directly pay them. For example, some firms will use a dedicated "Client Expense" credit card for all client related expenses, and then pay the credit card bill from the Trust account. Another example is Courier expenses that you pay by check directly out of the Trust account. For these types of expenses, you should set up separate items. Code both the income and expense side of the Item to the Client

Trust Liability account. The Courier/Delivery service item shown in [Figure 1-4](#page-4-0) is used on Bills recorded in the Trust A/P account or on Credit Card charges if you use a separate credit card to track all client expenses.

| <b>A.</b> Edit Item                                                                                                    | $\Box$ o $\mathbf{x}$ |
|----------------------------------------------------------------------------------------------------|-----------------------|
| Type<br>Use for services you charge for or purchase, like                                                               | <b>OK</b>             |
| Service<br>specialized labor, consulting hours, or professional<br>fees.                                                | Cancel                |
| Subitem of                                                                                                    | <b>Custom Fields</b>  |
| Item Name/Number<br>CO - Courier / De…                                                                                  | Spelling              |
| $\triangledown$ This service is performed by a subcontractor, owner, or partner                                         | Item is inactive      |
| Purchase Information<br>Sales Information<br>Description on Purchase Transactions.<br>Description on Sales Transactions |                       |
| Courier / Delivery Service<br>Courier / Delivery Service                                                                |                       |
| Sales Price<br>Cost<br>0.00<br>0.00                                                                                     |                       |
| Expense Account Client Trust Liability                                                                                  |                       |
| Preferred Vendor<br>Client Trust Liability<br>Income Account                                                            |                       |

<span id="page-4-0"></span>*Figure 1-4 Adding new Items to track services in Client Trust Liability* 

## **Items for Attorney's Fees Paid Directly from the Trust**

Occasionally, a client's invoice will be paid using funds from the Client Trust account. To facilitate the tracking of these payments, create an Item similar to the one in [Figure 1-5](#page-4-1). When used on a Bill, this item transfers the liability from the Client Trust Liability account into the A/P account.

| <b>A.Edit Item</b>                                                                                                    | Ask a help question   Ask   v How Do I?                                                                   |                                          |
|----------------------------------------------------------------------------------------------------|----------------------------------------------------------------------------------------------------|------------------------------------------|
| Type<br>Service<br>fees.                                                                                                    | Use for services you charge for or purchase, like<br>specialized labor, consulting hours, or professional | <br>ΠK<br>Cancel<br><b>Custom Fields</b> |
| Subitem of<br>Item Name/Number<br>FT - Fees Paid fr                                                                                                   |                                                                                                    | Spelling                                 |
| $\blacktriangleright$ This service is performed by a subcontractor, owner, or partner<br>Purchase Information<br>Description on Purchase Transactions | Sales Information<br>Description on Sales Transactions                                                    | Item is inactive                         |
| Attorney's Fees - Paid by Client Trust<br>Account                                                                                                    | Attorney's Fees - Paid by Client Trust<br>Account                                                         |                                          |
| Cost<br>0.00.<br>Expense Account  2200 · Client Trust L                                                                                               | Sales Price<br>0.00                                                                                       |                                          |
| Preferred Vendor   Academy Law Firm                                                                                                    | <b>Income Account</b><br>2200 · Client Trust L   ▼                                                        |                                          |

<span id="page-4-1"></span>*Figure 1-5 Item to record Attorney's fees paid by client trust account.* 

# *Setting up Jobs (Client Matters)*

For each client and matter (project, or case), set up customers and jobs.

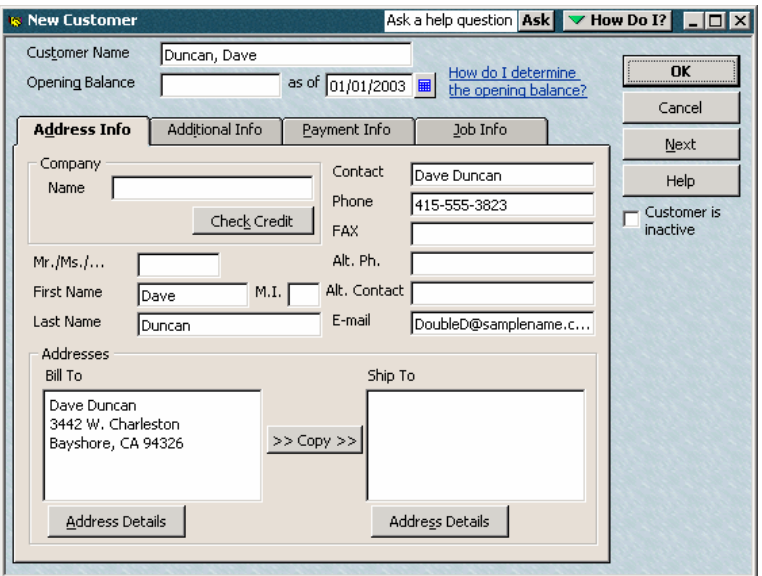

<span id="page-5-1"></span>*Figure 1-6 Set up clients as customer in the Customer:Job list.* 

To add another matter for a client, select the customer in the Customer:Job list and select Add Job from the Customer menu at the bottom of the list (see [Figure 1-7\)](#page-5-0).

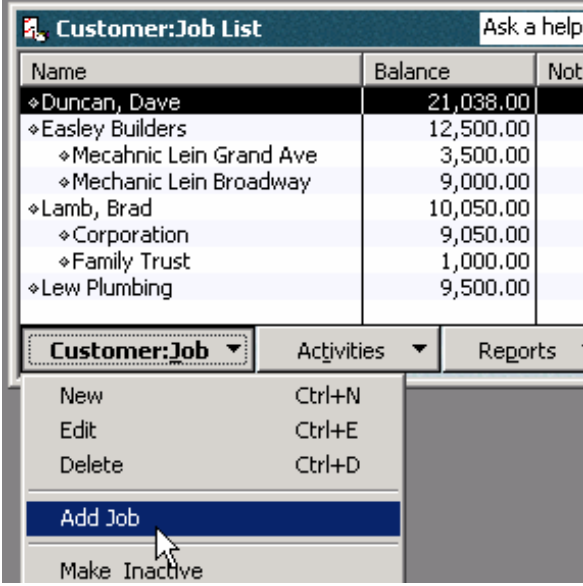

<span id="page-5-0"></span>*Figure 1-7 Adding a new matter for a client* 

Enter the name of the matter in the Job Name field on the New Job screen (see [Figure](#page-6-0)  [1-8\)](#page-6-0).

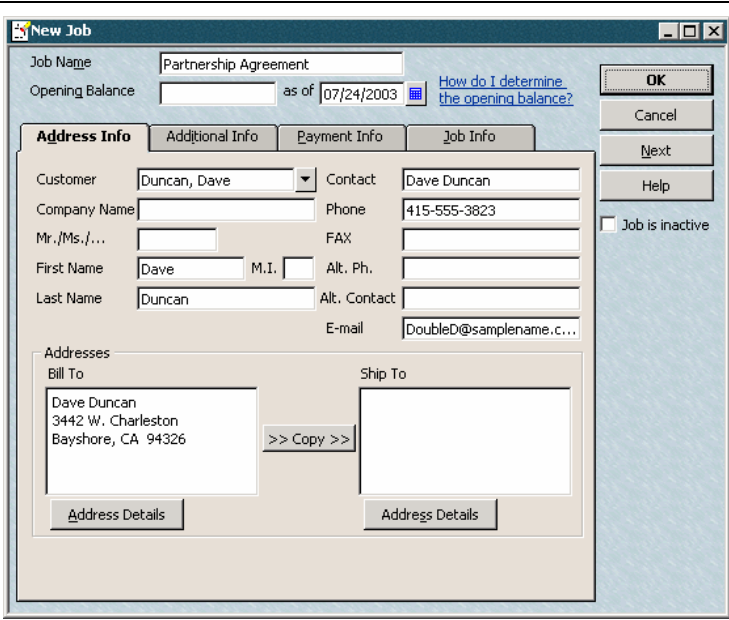

<span id="page-6-0"></span>*Figure 1-8 Setting up a new matter as a "Job"* 

Click the Additional Info tab of the new Job Window. It's quite common for attorneys to set different billing rates for each matter, so you can enter the "Partner Rate" in this screen to indicate that the matter is billed at \$200.00 per hour when partners work on the matter. You could also add additional custom fields for paraprofessional billing rates.

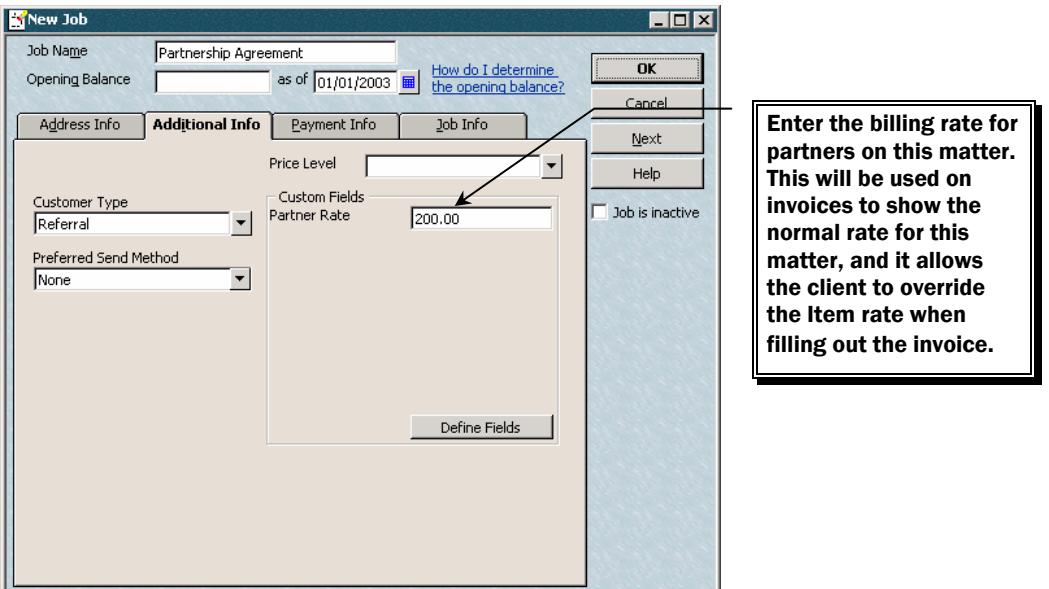

*Figure 1-9 Adding a Partner Rate in the custom field on a job (or matter) Record* 

Since many firms have different rates for different clients, you may want to provide an easy way to track the rate charged to each client. To track the billing rate for each customer, create a custom field called "Partner Rate" as shown in [Figure 1-10.](#page-7-0)

To set up custom fields, click the Additional Info on the new customer screen (see [Figure 1-6](#page-5-1)) and click Define Fields.

| <b>Define Fields</b> |                                  |                |    | 図                                           |
|----------------------|----------------------------------|----------------|----|---------------------------------------------|
| Label                | Customers:Jobs Vendors Employees | To be used for |    | -------------------------------------<br>OK |
| Partner Rate         | ⊽                                |                |    | Cancel                                      |
|                      |                                  |                | r. | Help                                        |
|                      |                                  |                |    |                                             |
|                      |                                  |                |    |                                             |
|                      |                                  |                |    |                                             |
|                      |                                  |                |    |                                             |
|                      |                                  |                |    |                                             |
|                      |                                  |                |    |                                             |
|                      |                                  |                |    |                                             |
|                      | ш                                |                |    |                                             |
|                      | n                                |                |    |                                             |
|                      |                                  |                | □  |                                             |
|                      |                                  |                |    |                                             |
|                      |                                  |                |    |                                             |
|                      |                                  |                |    |                                             |

<span id="page-7-0"></span>*Figure 1-10 Custom field to track the rate charged to each customer.* 

# *Setting up Invoice Templates*

To help you fill out invoices with the correct billing rate for each matter, modify the invoice template to show the Partner Rate field on the screen but not on the printed invoice.

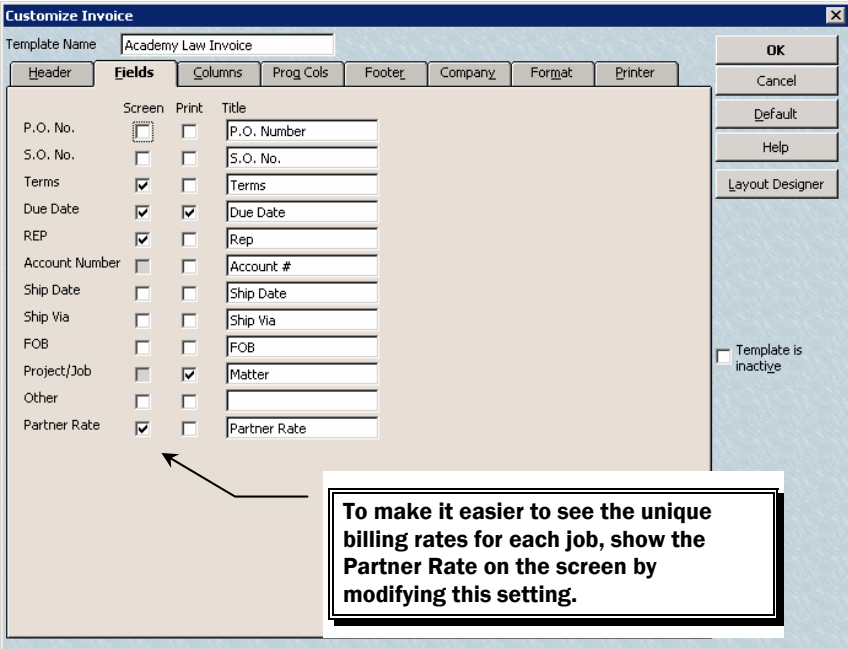

*Figure 1-11 Adding the Customer Record to the Invoice Template* 

# **Handling Transactions in the Trust Accounts**

Most of the transactions in law firms (e.g., writing checks, making deposits, entering and paying bills) are treated the same as in other businesses. However, properly handling transactions that relate to the Client Trust account is somewhat tricky, but crucial to keeping proper accounting records. In this section, you'll learn how to enter transactions relating to the Client Trust account for several different situations.

It is important to note that these methods allow you to use QuickBooks *completely*, taking advantage of several useful features such as Pay Bills, Credit Card tracking, Pass-through expenses, Time tracking, and custom reports. These methods are also

designed to comply with all of the reporting requirements for Lawyer Trust accounts in most, if not all states.

Note that even though you'll have all of your records stored in QuickBooks, you are required to keep paper copies of ALL records related to your Client Trust account, including bank-created records. So when in doubt, print it out.

# *Receiving and Depositing Client Money to the Trust Account*

A client must deposit all funds received or held for the benefit of a client, including advances for costs and expenses, directly into the Client Trust bank account. Deposit these funds immediately upon receipt. Follow these steps:

- Step 1. Select Make deposits from the Banking menu.
- Step 2. Enter the Client Trust Checking account in the Deposit To field at the top of the form.
- Step 3. Enter the Client name (Customer), and the matter (Job) in the Received from column.
- Step 4. Enter Client Trust Liability in the From Account (see [Figure 1-12\)](#page-8-0).
- Step 5. Enter the Client Name, the Matter (or case), and any other identifying information in the Memo field.
- Step 6. To record the deposit, click Save & Close.

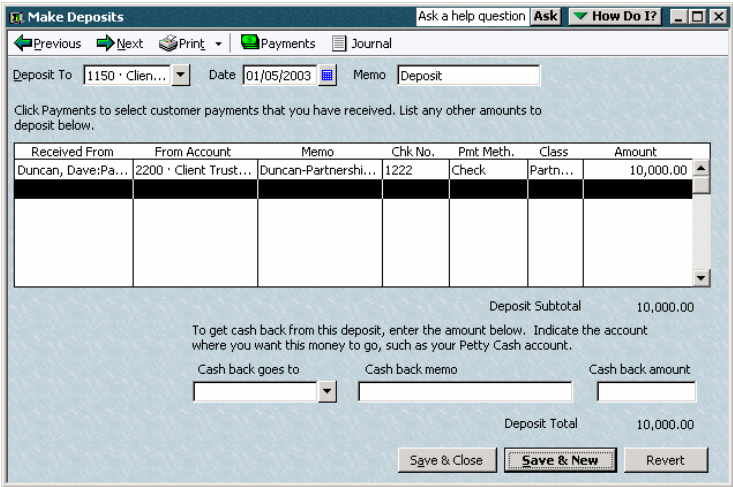

<span id="page-8-0"></span>*Figure 1-12 Deposit for Cost Advances from Client* 

# *Entering Bills to be paid by the Trust Account*

Although you do not have to use QuickBooks Bills and Pay Bills functions, these functions allow for streamlining the day-to-day bookkeeping functions in the typical law firm. In this example, we'll use the special Trust A/P account to record Bills that will be paid directly from the Trust checking account. As soon as we enter these Bills, they "transfer" the funds out of the Client Trust Liability account, and into the Trust A/P account. Then, when we pay the Bills, the balance in the Trust A/P will decrease.

To record Bills to be paid by the Client Trust Checking account, use the Enter Bills screen, and select the Trust AP Account at the top of the Bill.

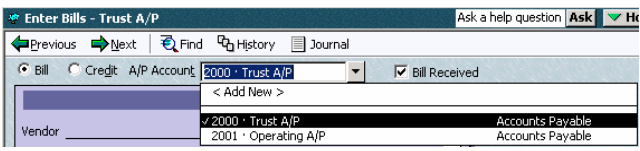

<span id="page-9-0"></span>*Figure 1-13 Pick the A/P account into which the Bill should be entered.* 

**Important**: Be careful when entering bills. Because our setup has multiple A/P accounts, each time you enter a Bill, you'll need to pick the Accounts Payable account into which the Bill should be entered. The A/P account field shows at the top of the Bill (see [Figure 1-13\)](#page-9-0).

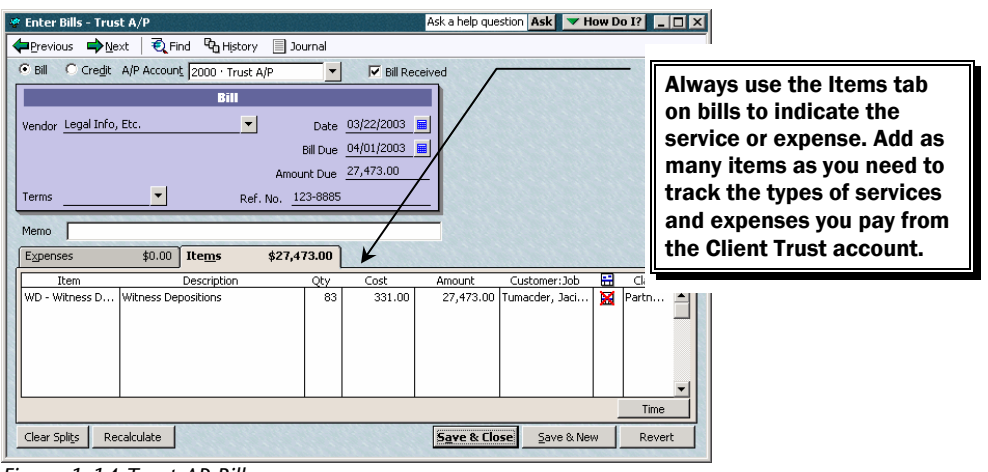

*Figure 1-14 Trust AP Bill* 

Make sure to enter the client and matter in the Customer:Job field. Also, mark the line item "Not Billable" by clicking the invoice icon so it shows and X through it, and enter the class to indicate the partner relationship for this transaction (see [Figure](#page-9-1)  [1-15\)](#page-9-1).

Customer: Job 룹 Class Tumacder, Jaci... | **XX** Partn... 스

<span id="page-9-1"></span>*Figure 1-15 The Customer:Job field, the billable status and the class.* 

**Important**: **All** bills entered into the Trust A/P account must have Non-Billable line items. This is because all charges in the Trust A/P account will be paid using the Client Trust funds. Therefore, we don't want to pass these expenses through to invoices; otherwise, we would double their effect.

As the firm provides services and incurs expenses on behalf of clients, record them as Bills to the Trust A/P account. Set up your firm as a Vendor in the vendor list, and then record a Bill in the Trust A/P account for all of the expenses.

## **Tracking, Recording and Billing for Office Expenses**

You might want to keep a log of the small expenses you incur (e.g., copies) for each client and then enter a single bill for the total copies for the month. You can split this bill up among all your clients so that each client will be charged their portion out of their trust account balance.

When you enter the bill, use an Item such as the one shown in [Figure 1-3](#page-3-1), and make sure the line is marked as "Not Billable." The reason you click "Not Billable" is that you'll pay the bill from the Client Trust checking account, and therefore you'll never invoice the client for these transactions. You **will** provide a report to the client for these charges though; as they will be included on the Trust Account Transactions by Client report (see the report in [Figure 1-33](#page-20-0)).

Make sure you enter a memo on every bill that states the client name and matter and the purpose of the bill. This memo will show on the memo on the face of the printed check as long as you don't pay multiple bills, with different memos, on the same check.

| · Enter Bills - Trust A/P             |                                                                                   |                      |                     |                 |                     |            |
|---------------------------------------|-----------------------------------------------------------------------------------|----------------------|---------------------|-----------------|---------------------|------------|
| $\Rightarrow$ Next<br><b>Previous</b> | <b>Q</b> Find<br><sup>Q</sup> h History                                           |                      | Journal<br>$\equiv$ |                 |                     |            |
| $C$ Bill                              | C Credit A/P Account 2000 . Trust A/P<br>$\overline{\triangledown}$ Bill Received |                      |                     |                 |                     |            |
| Bill                                  |                                                                                   |                      |                     |                 |                     |            |
|                                       |                                                                                   |                      |                     |                 |                     |            |
| Vendor Academy Law Firm               |                                                                                   | $\blacktriangledown$ | Date                | 03/31/2003<br>扁 |                     |            |
|                                       |                                                                                   |                      | <b>Bill Due</b>     | 03/31/2003<br>圖 |                     |            |
| Discount Date                         |                                                                                   |                      | Amount Due          | 128.00          |                     |            |
| Due on receipt<br>Terms               | ▼                                                                                 |                      | Copies-March        |                 |                     |            |
|                                       |                                                                                   | Ref. No.             |                     |                 |                     |            |
| Memo<br>Copies for March              |                                                                                   |                      |                     |                 |                     |            |
|                                       | \$0.00<br>Items                                                                   |                      | \$128.00            |                 |                     |            |
| Expenses                              |                                                                                   |                      |                     |                 |                     |            |
| Item                                  | Description                                                                       | Qty                  | Cost                | Amount          | Customer: Job       | ⊟<br>Class |
| XE - Copies                           | Copies                                                                            | 99                   | 0.10                |                 | 9.90 Duncan, Da     | Part<br>×  |
| XE - Copies                           | Copies                                                                            | 48                   | 0.10                |                 | 4.80 Easley Build   | ×<br>Part  |
| XE - Copies                           | Copies                                                                            | 47                   | 0.10                |                 | 4.70 Lamb, Brad:    | ×<br>Part  |
| XE - Copies                           | Copies                                                                            | 369                  | 0.10                |                 | 36.90 Lew Plumbin   | ×<br>Part  |
| XE - Copies                           | Copies                                                                            | 17                   | 0.10                |                 | 1.70 Lucchini, Bill | ×<br>Part  |
| XE - Copies                           | Copies                                                                            | 336                  | 0.10                |                 | 33.60 Nguyen, Tu    | ×<br>Part  |
| XE - Copies                           | Copies                                                                            | 11                   | 0.10                |                 | 1.10 Oliveri, Tom   | ×<br>Part  |
| XE - Copies                           | Copies                                                                            | 89                   | 0.10                |                 | 8.90 Oliveri, Tom   | ×<br>Part  |
| XE - Copies                           | Copies                                                                            | 47                   | 0.10                |                 | 4.70 Reese, Pam     | ×<br>Part  |
| XE - Copies                           | Copies                                                                            | 36                   | 0.10                |                 | 3.60 Smallson, Fr   | ×<br>Part  |
| XE - Copies                           | Copies                                                                            | 85                   | 0.10                |                 | 8.50 Tumacder, J    | ×<br>Part  |
| XE - Copies                           | Copies                                                                            | 96                   | 0.10                |                 | 9.60 Wilks, Danie   | ×<br>Part  |
|                                       |                                                                                   |                      |                     |                 |                     | Time       |
| Clear Splits                          | Recalculate                                                                       |                      |                     | Save & Close    | Save & New          | Revert     |
|                                       |                                                                                   |                      |                     |                 |                     |            |

*Figure 1-16 Entering a Bill into the Trust A/P for firm-provided services or expenses* 

## *Paying Bills from the Client Trust Account*

When paying the trust bills, always use the Client Trust bank account.

Select Pay Bills from the Vendors menu, then select **Trust A/P** from the A/P account field, and then select **Client Trust Checking** from the Payment account field (see [Figure 1-17\)](#page-11-0).

**Law Firms–Handling Transactions in the Trust Accounts** 

|   | <b>Co. Pay Bills</b>                                                    |                                                                                                    |          |                     |                                   |                                                   |                            | Ask a help question Ask <b>V</b> How Do I? $\Box$ $\Box$ X |  |
|---|-------------------------------------------------------------------------|----------------------------------------------------------------------------------------------------|----------|---------------------|-----------------------------------|---------------------------------------------------|----------------------------|------------------------------------------------------------|--|
|   | Select Bills to be Paid<br>Show bills                                   | © Due on or before 08/03/2003 ■                                                                         |          |                     | A/P Account 2000 · Trust A/P      |                                                   |                            |                                                            |  |
|   |                                                                         | C Show all bills                                                                                        |          | Sort Blus By        |                                   |                                                   |                            |                                                            |  |
| ✓ | Date Due                                                                | Vendor                                                                                                  | Ref. No. | Disc. Date          | Amt. Due                          | Disc. Used                                        | Credits Used               | Amt. To Pay                                                |  |
|   | 03/25/2003                                                              | Harris County Court                                                                                     | 123      |                     | 324.50                            | 0.00                                              | 0.00                       | 0.00                                                       |  |
|   | 03/25/2003                                                              | Court Specialists                                                                                       | 4785     |                     | 110.49                            | 0.00                                              | 0.00                       | 0.00                                                       |  |
|   |                                                                         | 03/25/2003 State of Texas                                                                               | 985-996  |                     | 350.00                            | 0.00                                              | 0.00                       | 0.00                                                       |  |
|   |                                                                         | 03/31/2003  Academy Law Firm                                                                            | Copies   |                     | 128.00                            | 0.00                                              | 0.00                       | 0.00                                                       |  |
|   | 04/01/2003                                                              | Legal Info, Etc.                                                                                        | 123-8885 |                     | 27,473.00                         | 0.00                                              | 0.00                       | 0.00                                                       |  |
|   | 04/10/2003                                                              | American Express                                                                                        |          |                     | 3,797.83                          | 0.00                                              | 0.00                       | 0.00                                                       |  |
|   |                                                                         |                                                                                                    |          | Totals              | 32,183.82                         | 0.00                                              | 0.00                       | 0.00                                                       |  |
|   | Vendor<br>Bill Ref. No.                                                 | Discount & Credit Information for Highlighted Bill                                                      | Terms    | Sugg. Discount      |                                   | Number of Credits<br>0.00 Total Credits Available |                            | n<br>0.00                                                  |  |
|   | Go to Bill                                                              |                                                                                                    |          | Set Discount        |                                   | Set Credits                                       |                            |                                                            |  |
|   | Payment Account<br>150 · Client Trust Checking<br><b>Ending Balance</b> | 149,499.                                                                                                | Check    | Payment Method<br>G | To be printed<br>Assign check no. |                                                   | Payment Date<br>03/15/2003 |                                                            |  |
|   | Select All Bills                                                        | QuickBooks Financial Statement Reporter allows accountants to create professional financial statements. |          |                     |                                   | Pay & Close                                       | Pay & New                  | Clear                                                      |  |
|   |                                                                         |                                                                                                    |          |                     |                                   |                                                   |                            |                                                            |  |

<span id="page-11-0"></span>*Figure 1-17 Paying Bills from Trust Bank Account* 

**Note**: In the Pay Bills screen in [Figure 1-17](#page-11-0), only the Bills that were entered into the Trust A/P account appear. To pay the *Firm's* bills you'll have to change the A/P account and the Payment Account. Don't forget this two-step bill-paying process each time you pay bills.

# *Using a Credit Card to Pay Client Costs*

If the firm uses a dedicated credit card to charge client expenses, you can set up a QuickBooks credit card account to track all charges and payments.

```
Important: Do not to mix the client credit card charges and the firm's 
credit card charges on the same credit card.
```
Then follow these steps to track the transactions:

Step 1. Enter credit card charges for client expenses purchased with the Client Trust credit card. Always use the Items tab on bills to indicate the service or expense.

Add as many items as you need to track the types of services and expenses you pay from the Client Trust account.

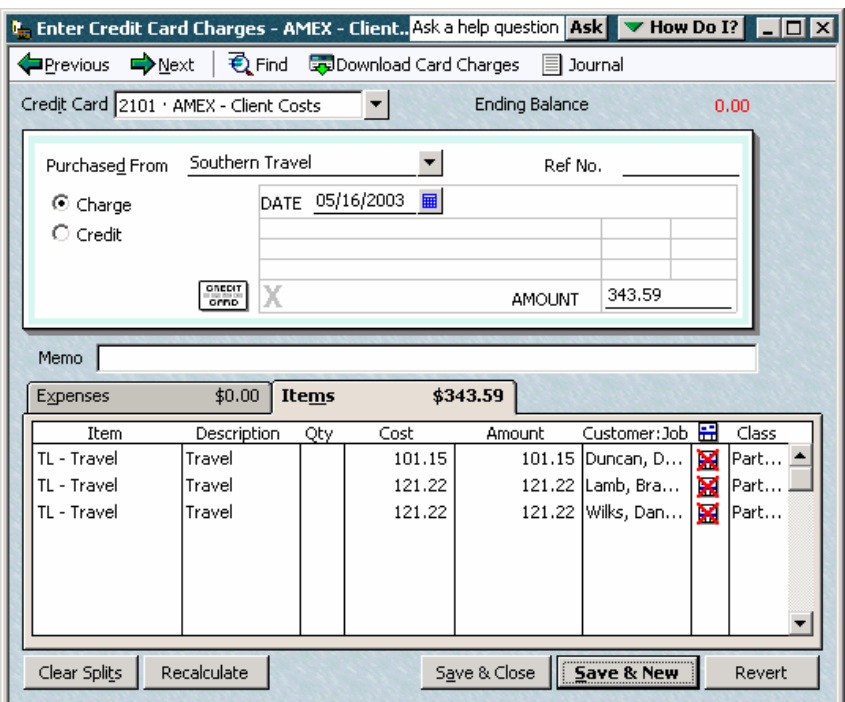

<span id="page-12-0"></span>*Figure 1-18 Credit Card Charge for client expenses - to be paid with Client funds* 

- Step 2. Also, mark the line item "Not Billable" by clicking the invoice icon so it shows and X through it, and enter the class to indicate the partner relationship for this transaction (see [Figure 1-18\)](#page-12-0).
- Step 3. Enter all of the credit card charges and then reconcile with the credit card statement. When you complete the reconciliation, QuickBooks will prompt you to either enter a bill or write a check. Select "Enter a Bill" and select the Trust A/P account from the account list at the top of the bill, and code the Bill to the AMEX – Client Costs account (see [Figure 1-19\)](#page-12-1). This enters the Bill into the Trust AP Account.

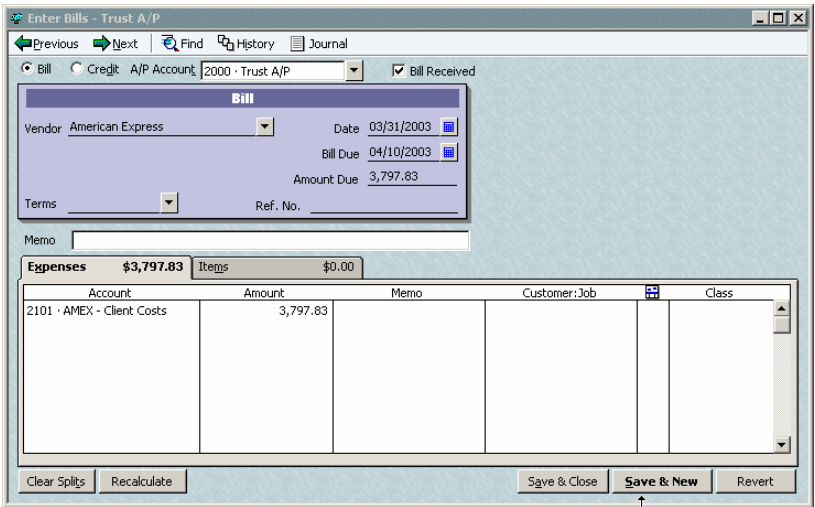

<span id="page-12-1"></span>*Figure 1-19 A Credit Card Bill to be paid by Trust account.* 

Step 4. Then, the next time you pay bills, pay the credit card bill from the Client Trust checking account.

## *Time Tracking for Each Partner or Paraprofessional*

Set up an item for each partner and paraprofessional in the firm and assign his or her normal billing rate in the sales price field. The income account should be the Fee Income account.

All of the Partners, paralegals and other staff members that have billable time should create a timesheet. Note that if you use QuickBooks to create paychecks from timesheets, you should include all time (billable and non-billable) on the timesheets.

To create a timesheet and pass the time through to an invoice, follow these steps:

Step 1. Select the Employees menu, then select Time Tracking, and then select Use Weekly Timesheet. Then fill in the time as shown in [Figure 1-20.](#page-13-0)

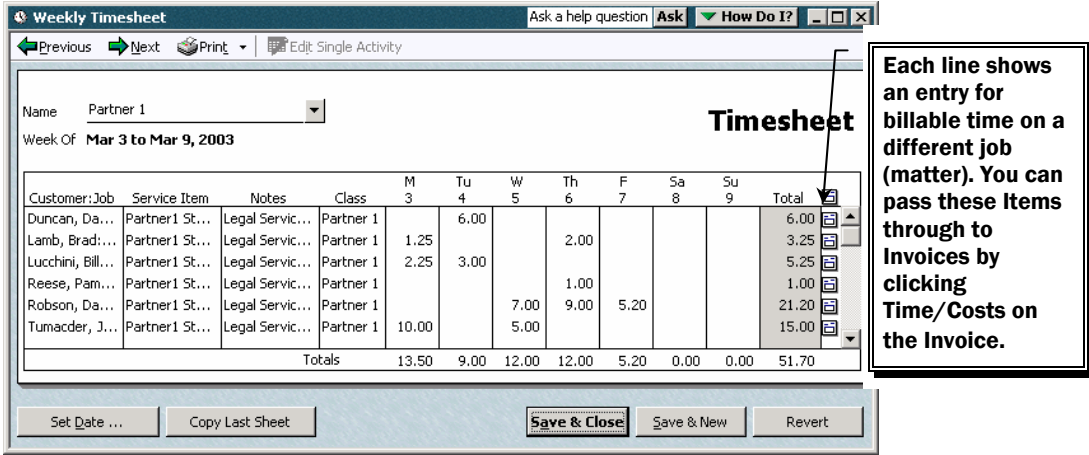

<span id="page-13-0"></span>*Figure 1-20 Weekly Timesheet* 

- Step 2. Select Create Invoices from the Customers menu.
- Step 3. Enter the client name and matter, followed by the date and other header information.

| <b>E</b> Create Invoices                 |       | Ask a help question Ask v How Do I? I   0 X                                                        |
|------------------------------------------|-------|----------------------------------------------------------------------------------------------------|
| $\blacksquare$ Next<br>Previous          |       | Serint • SeE-mail • Biship •   DeFind To Spelling Pathistory<br><br>Time/Costs<br><b>■</b> Journal |
| Customer: Job<br>Duncan, Dave:Partership | Class | Template<br>Customize<br>Academy Law Invoice                                                       |
| <b>Invoice</b><br>Bill To:               |       | Invoice #<br><b>Date</b><br>$\equiv$<br>03/31/2003<br>2003-129                                     |

*Figure 1-21 The top section of an Invoice.* 

Step 4. Click the Time/Costs button at the top of the invoice. This shows the billable Time and Costs screen. Click on the Time tab as shown in [Figure 1-22.](#page-14-0)

|       | <b>Choose Billable Time and Costs</b> |                      |                                                   |       |                       | Ask a help question   Ask   v How Do I?            |                      | $\times$ |
|-------|---------------------------------------|----------------------|---------------------------------------------------|-------|-----------------------|----------------------------------------------------|----------------------|----------|
|       | <b>Time and Costs For:</b>            |                      | Duncan, Dave:Partership Agreement                 |       |                       |                                                    |                      |          |
|       |                                       |                      |                                                   |       |                       |                                                    |                      |          |
| Items |                                       | \$0.00               | Expenses                                          |       | \$0.00<br><b>Time</b> |                                                    | \$3,500.00           |          |
|       | Clear All                             |                      | Options                                           |       |                       | Transfer activity notes; don't combine activities. | Change               |          |
| Use   | Date                                  | Employee             | Service Item Hours                                |       | Rate                  | Amount                                             | Notes                | Hide     |
|       | 03/03/2003 Partner 2                  |                      | Partner2                                          | 4.00. | 250.00                |                                                    | 1,000.00 Legal Servi |          |
|       | 03/04/2003 Partner 1                  |                      | Partner1                                          | 6.00  | 250,00                |                                                    | 1,500.00 Legal Servi |          |
|       | 03/06/2003                            | Partner <sub>2</sub> | Partner2                                          | 4.00  | 250.00                | 1,000.00                                           | Legal Servi          |          |
|       |                                       |                      |                                                   |       |                       |                                                    |                      |          |
|       |                                       |                      |                                                   |       |                       |                                                    |                      |          |
|       |                                       |                      |                                                   |       |                       |                                                    |                      |          |
|       |                                       |                      | Print selected time and costs as one invoice item |       |                       | Total billable time and costs                      |                      | 3,500.00 |
|       |                                       |                      | <br>ΠK                                            |       | Cancel                | Help                                               |                      |          |

<span id="page-14-0"></span>*Figure 1-22 Billable Time and Costs screen* 

Select all of the billable time for this period and click OK to post the time to the invoice.

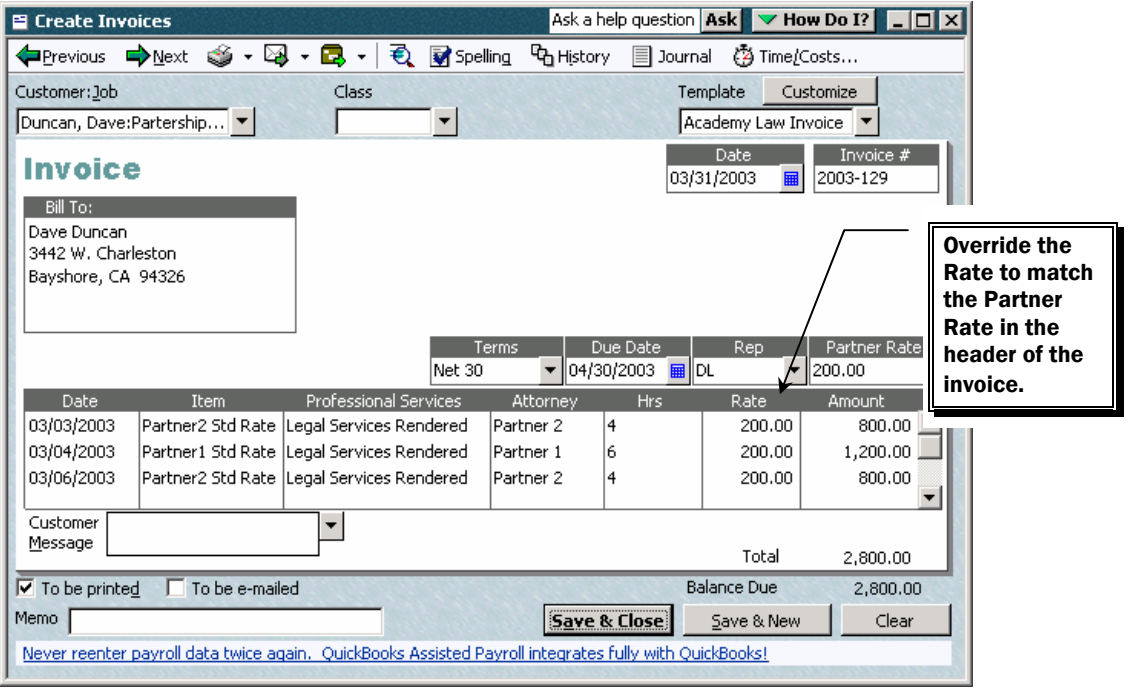

*Figure 1-23 Invoice billed from time on Timesheets* 

Notice that the "Partner rate" shows a different amount than the normal billing rate for the Partner's standard billing rates (see [Figure 1-2](#page-3-0)). Each client and matter can have a different billing rate set up to correspond with the engagements agreed-upon rate. You can create custom fields on the Additional Info tab of the customer record for a partner, paralegal, or other employee's billing rate. Then you can have it show on the Invoice screen, but not on the printed invoice.

## **Using Trust Funds to Pay Invoices from the Firm**

Occasionally, a client's invoice will be paid using funds from the Client Trust account. To pay the client's invoice, using the Trust account, follow these steps:

Step 1. Create an **Invoices for the Month Report** to see the invoices from each client for the month.

| <b>Tol</b> Custom Transaction Detail Report                                                  |                    |                      |                                                                                    | Ask a help question Ask v How Do I? I   0 X           |                                          |
|----------------------------------------------------------------------------------------------|--------------------|----------------------|------------------------------------------------------------------------------------|-------------------------------------------------------|------------------------------------------|
| Modify Report                                                                                | Memorize           | Excel<br>Print       | Hide Header                                                                        | Refresh                                               |                                          |
| Custom<br>Dates                                                                              |                    |                      |                                                                                    | From 03/01/2003   To 03/31/2003   Total By Total only | Sort By<br>$\overline{\phantom{a}}$      |
| 5:55 PM<br>07/24/03<br><b>Accrual Basis</b><br>Type<br>◈<br>♦<br>Mar 03<br>Invoice<br>Mar 03 | Date<br>03/31/2003 | Num<br>۰<br>2003-129 | <b>Academy Law Firm</b><br><b>Invoices for the Month</b><br><b>March 2003</b><br>♦ | Name<br>Duncan, Dave:Partership Agreeme               | Amount ∘<br>Ŷ.<br>2,800,00 4<br>2,800.00 |

<span id="page-15-1"></span>*Figure 1-24 Monthly billings for March 2003* 

Step 2. Create a Client Trust Balances Report to verify that there are sufficient funds in the client's Trust account to cover the invoice. Notice in [Figure 1-25](#page-15-0) that the balance in Dave Duncan's Trust account is not sufficient to cover the invoice shown in [Figure 1-24.](#page-15-1)

| <b>To Custom Summary Report</b> |                                 | Ask a help question Ask V How Do I? | $\Box$ dx             |
|---------------------------------|---------------------------------|-------------------------------------|-----------------------|
| Modify Report                   | Excel<br>Memorize<br>Print      | Hide Header<br>Expand               | Refresh               |
| <b>AI</b><br>Dates              | From I<br>▼                     | ■<br>To I<br>扁                      | Columns<br>Total only |
| 5:52 PM                         | <b>Academy Law Firm</b>         |                                     |                       |
| 07/24/03                        | <b>Trust Balances by Client</b> |                                     |                       |
| <b>Accrual Basis</b>            | <b>All Transactions</b>         |                                     |                       |
|                                 |                                 | ∘ Aug 1, 03 ∘                       |                       |
|                                 | Duncan, Dave                    | 548.12 4                            |                       |
|                                 | Easley Builders                 | 10,807.70                           |                       |
|                                 | Lamb, Brad                      | 25.745.48                           |                       |
|                                 | Lew Plumbing                    | 7,405.30                            |                       |
|                                 | Lucchini, Bill                  | 19.948.77                           |                       |
|                                 | Morgenthaler, Jenny             | 856.72                              |                       |
|                                 | Nguyen, Tuan                    | 1,044.50                            |                       |
|                                 | Oliveri, Tom                    | 5,158.20                            |                       |
|                                 | Reese, Pamela                   | 182.20                              |                       |
|                                 | Robson, Darci                   | 11,118.40                           |                       |
|                                 | Smallson, Fran                  | 11,441.20                           |                       |
|                                 | Tumacder, Jacint                | 19,821.78                           |                       |
|                                 | Wilks, Daniel                   | 3,237.48                            |                       |
|                                 | TOTAL                           | 117,315.85                          |                       |
|                                 |                                 |                                     |                       |

<span id="page-15-0"></span>*Figure 1-25 Trust Balances by Client report* 

Step 3. Since the Trust Balance is not sufficient to cover the full amount of the invoice, you'll need to enter a bill for just part of the invoice (up to the amount of the client's trust balance). Enter a Bill in the Trust A/P account using the firm's name as the vendor, and the FT-Fees Paid from Trust Item (as shown in [Figure 1-5](#page-4-1))

in the Items tab of the Bill.

Enter a separate Bill for each invoice and enter the invoice number in the reference number on the Bill. This provides a clear record to tie the invoice number and the Bill number together.

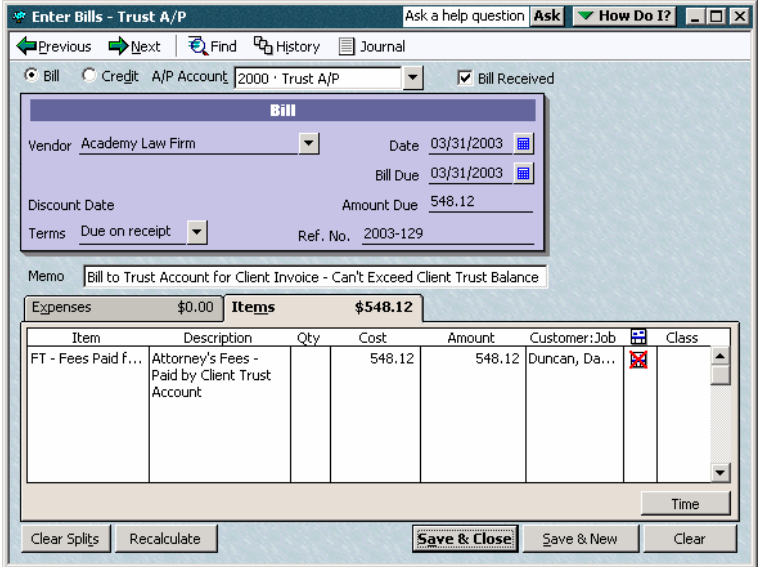

*Figure 1-26 A Bill in the Trust Account to pay the firm's Invoice* 

Step 4. After entering the Bill, the balance in the client's trust account is zero. Make sure you NEVER overdraw a client's trust account balance. There are severe penalties imposed for this type of error.

| <b>Tol</b> Custom Summary Report |                                 | Ask a help question Ask <b>V</b> How Do I? <b>A</b> D X |
|----------------------------------|---------------------------------|---------------------------------------------------------|
| Modify Report                    | Excel<br>Memorize<br>Print      | Hide Header<br>Refresh<br>Expand                        |
| Dates All                        | From                            | ■ To  <br>扁<br>Columns<br>Total only                    |
| 5:22 PM                          | <b>Academy Law Firm</b>         |                                                         |
| 07/24/03                         | <b>Trust Balances by Client</b> |                                                         |
| <b>Accrual Basis</b>             | <b>All Transactions</b>         |                                                         |
|                                  |                                 |                                                         |
|                                  | Duncan, Dave                    | 0.004                                                   |
|                                  | <b>Easley Builders</b>          | 10,807.70                                               |
|                                  | Lamb, Brad                      | 25,745.48                                               |
|                                  | Lew Plumbing                    | 7,405.30                                                |
|                                  | Lucchini, Bill                  | 19,948.77                                               |
|                                  | Morgenthaler, Jenny             | 856.72                                                  |
|                                  | Nguyen, Tuan                    | 1,044.50                                                |
|                                  | Oliveri, Tom                    | 5,158.20                                                |
|                                  | Reese, Pamela                   | 182.20                                                  |
|                                  | Robson, Darci                   | 11,118.40                                               |
|                                  | Smallson, Fran                  | 11,441.20                                               |
|                                  | Tumacder, Jacint                | 19,821.78                                               |
|                                  | Wilks, Daniel                   | 3,237.48                                                |
|                                  | TOTAL                           | 116,767.73                                              |
|                                  |                                 |                                                         |

*Figure 1-27 The Trust Balances by Client report.* 

Step 5. Next, pay the Bills from the Trust A/P account using the Client Trust Checking account.

> Notice the bill number (2003-129) is the same as the invoice number. This helps track the relationship between the Invoice and the Bill.

**Law Firms–Handling Transactions in the Trust Accounts** 

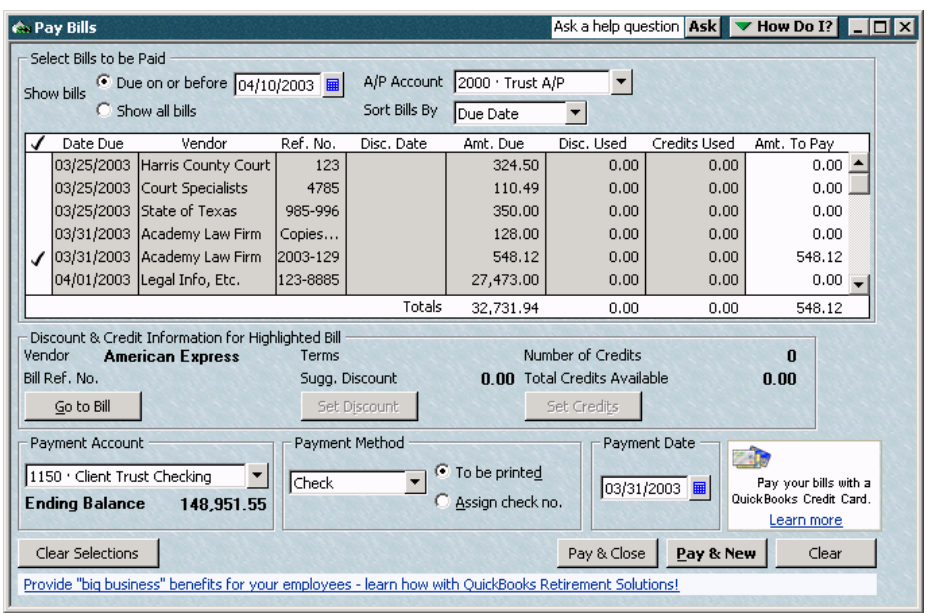

*Figure 1-28 Pay Bill* 

- Step 6. Next, enter a Payment to record the receipt of funds from the Client Trust account. Select the Customers menu and then select Receive Payments.
- Step 7. Fill in the payment transaction as shown in [Figure 1-29](#page-17-0) and then click Save & Close.

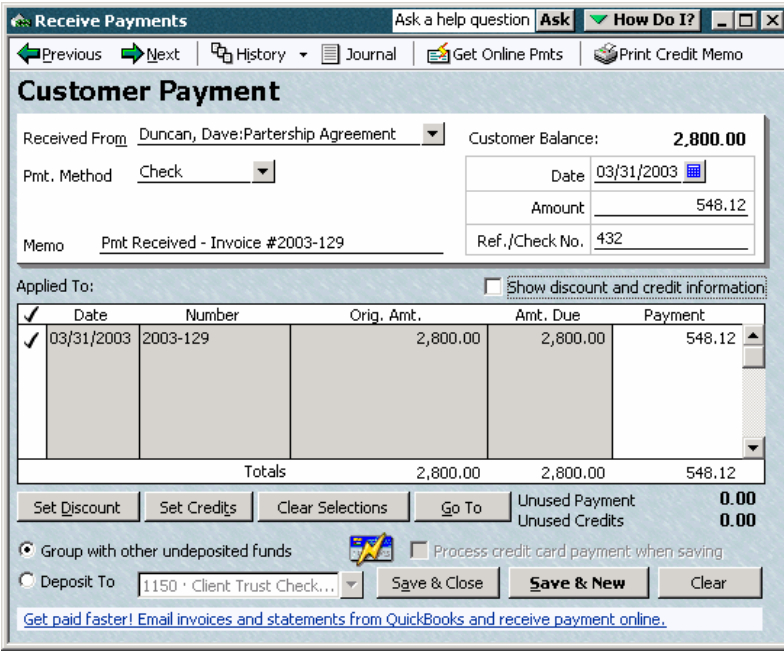

<span id="page-17-0"></span>*Figure 1-29 Receiving Payment from the Trust Account* 

Notice that only a portion of the invoice was received from the Trust account. This is because the Trust balance for this customer did not have the full amount on hand to cover the whole invoice. The client will need to send a check to the firm for the remainder of the invoice.

#### **Proofing the Balances in the Trust Accounts**

After entering all the transactions describe above, you should verify the status of the Client Trust Liability account.

Create a Custom Summary Report, and filter it to include only the accounts shown in the report below. Then rename the report to "Trust Liability Proof" as shown in [Figure 1-30.](#page-18-0) The total of this report MUST always be zero.

| Hill Custom Summary Report |                                | Ask a help question   Ask   v How Do I?   _   O   X |
|----------------------------|--------------------------------|-----------------------------------------------------|
| Modify Report              | Excel<br>Print<br>Memorize     | Collapse<br>Refresh<br>Hide Header                  |
| $\ A\ $<br>Dates           | From<br>▼∣                     | ⊞<br>Total only<br>Columns<br>To:                   |
| 7:09 PM                    |                                | <b>Academy Law Firm</b>                             |
| 07/24/03                   |                                | <b>Trust Liability Proof</b>                        |
| <b>Accrual Basis</b>       |                                | <b>Total must always be Zero</b>                    |
|                            |                                | «Аug 1,03 →                                         |
|                            | 1150 ⋅ Client Trust Checking ▶ | 148,951.55 4                                        |
|                            | 2000 · Trust A/P               | $-32.183.82$                                        |
|                            | 2101 · AMEX - Client Costs     | 0.00                                                |
|                            | 2200 Client Trust Liability    | -116,767.73                                         |
|                            | TOTAL                          | 0.00                                                |
|                            |                                |                                                     |
|                            |                                |                                                     |

<span id="page-18-0"></span>*Figure 1-30 Client Trust Liability Proof* 

## **Trust Balances by Client Report**

To see the balances on hand for each client, follow these steps:

- Step 1. Create a Custom Summary Report.
- Step 2. Select **Total Only** in the columns drop-down, and select **Customer** in the Rows drop-down list.
- Step 3. Filter the report to show only the **Client Trust Liability** account.

| <b>Tol</b> Custom Summary Report |                                 |                                 |                            |
|----------------------------------|---------------------------------|---------------------------------|----------------------------|
| Modify Report<br>Memorize        | Print<br>Excel                  | Hide Header<br>Expand           | Refresh                    |
| Dates All                        | From  <br>▾╎                    | To I<br>⊞ll                     | Total only<br>Columns<br>扁 |
| 5:22 PM                          | <b>Academy Law Firm</b>         |                                 |                            |
| 07/24/03                         | <b>Trust Balances by Client</b> |                                 |                            |
| <b>Accrual Basis</b>             | <b>All Transactions</b>         |                                 |                            |
|                                  |                                 | $\diamond$ Aug 1, 03 $\diamond$ |                            |
|                                  | Duncan, Dave                    | 0.004                           |                            |
|                                  | <b>Easley Builders</b>          | 10,807.70                       |                            |
|                                  | Lamb, Brad                      | 25,745.48                       |                            |
|                                  | Lew Plumbing                    | 7,405.30                        |                            |
|                                  | Lucchini, Bill                  | 19,948.77                       |                            |
|                                  | Morgenthaler, Jenny             | 856.72                          |                            |
|                                  | Nguyen, Tuan                    | 1,044.50                        |                            |
|                                  | Oliveri, Tom                    | 5,158.20                        |                            |
|                                  | Reese, Pamela                   | 182.20                          |                            |
|                                  | Robson, Darci                   | 11.118.40                       |                            |
|                                  | Smallson, Fran                  | 11,441.20                       |                            |
|                                  | Tumacder, Jacint                | 19,821.78                       |                            |
|                                  | Wilks, Daniel                   | 3,237.48                        |                            |
|                                  | TOTAL                           | 116,767.73                      |                            |
|                                  |                                 |                                 |                            |

*Figure 1-31 Client Trust Balances* 

Step 4. To see the detail in making up the final trust balance, double-click on the balance of any line. All of the transactions for that customer show in the report (see [Figure 1-32\)](#page-19-0). You can modify and filter this report to customize it for your needs.

| <b>Custom Transaction Detail Report</b>             |                                              |                                                         |                                                            |
|-----------------------------------------------------|----------------------------------------------|---------------------------------------------------------|------------------------------------------------------------|
| Modify Report<br>Memorize<br>Print                  | Excel<br>Hide Header<br>Refresh              |                                                         |                                                            |
| $\blacktriangleright$ From<br>Dates Custom          | $\blacksquare$ To<br>Total By Total only     | $\vert$ $\vert$<br>Sort By Default                      |                                                            |
| 6:13 PM<br><b>Academy Law Firm</b>                  |                                              |                                                         |                                                            |
| 07/24/03<br><b>Custom Transaction Detail Report</b> |                                              |                                                         |                                                            |
| <b>All Transactions</b><br><b>Accrual Basis</b>     |                                              |                                                         |                                                            |
| Num<br>Date<br>Type ∘<br>$\ddot{\mathbf{Q}}$        | Memo<br>Name<br>$\Diamond$<br>$\ddot{\circ}$ | Class<br>$\circ$ Account $\circ$<br>Split<br>$\Diamond$ | Debit<br>◇ Credit<br>Balance .<br>$\Diamond$<br>$\diamond$ |
| 01/05/2003<br>1222<br>▶ Depo…                       | Duncan, Dave:Par<br>Retainer                 | $2200 \cdot C$<br>$1150 \cdot C$<br>Partner 1           | 10,000.00 4<br>10,000.00                                   |
| 01/31/2003<br>013103<br>Bill                        | Duncan, Dave:Par<br>Copies                   | $2200 \cdot C$<br>$2000 \cdot T$<br>Partner 2           | 9,974.50<br>25.50                                          |
| 013103<br>Bill<br>01/31/2003                        | Duncan, Dave:Par<br>Copies                   | $2200 \cdot C$<br>$2000 \cdot T$<br>Partner 1           | 12.50<br>9,962.00                                          |
| Bill<br>02/18/2003<br>9996                          | Courier / De<br>Duncan, Dave:Par             | $2000 \cdot T$<br>$2200 \cdot C$<br>Partner 1           | 15.00<br>9,947.00                                          |
| Bill<br>02/25/2003<br>1458                          | Duncan, Dave:Par<br>Investigatio             | $2000 \cdot T$<br>$2200 \cdot C$<br>Partner 1           | 9,921.37<br>25.63                                          |
| 02/28/2003<br>Bill                                  | Duncan, Dave:Par<br>Copies                   | $2200 \cdot C$<br>$2000 \cdot T$<br>Partner 1           | 9.70<br>9.911.67                                           |
| Bill<br>02/28/2003                                  | Attorney's F<br>Duncan. Dave:Par             | $2000 \cdot T$<br>$2200 \cdot C$<br>Partner 1           | 711.67<br>9.200.00                                         |
| Bill<br>03/15/2003<br>123                           | <b>Court Costs</b><br>Duncan, Dave:Par       | $2200 \cdot C$<br>$2000 \cdot T$<br>Partner 2           | 659.17<br>52.50                                            |
| 03/31/2003<br>Bill<br>Copies                        | Duncan, Dave:Par<br>Copies                   | $2200 \cdot C$<br>$2000 \cdot T$<br>Partner 1           | 9.90<br>649.27                                             |
| Bill<br>03/31/2003<br>2003-129                      | Duncan, Dave:Par Attorney's F                | $2200 \cdot C$<br>$2000 \cdot T$                        | 101.15<br>548.12                                           |
| 05/16/2003<br>Cred                                  | Duncan. Dave:Par<br>Travel                   | $2200 \cdot C$<br>Partner 1<br>$2101 - A$               | 101.15<br>0.00                                             |
| Total                                               |                                              |                                                         | 10,000.00<br>10,000.00<br>0.00                             |
|                                                     |                                              |                                                         |                                                            |

<span id="page-19-0"></span>*Figure 1-32 Detail on Client Trust Balances* 

## **Client Ledger Report**

To view the details of all transactions for each client, follow these steps:

- Step 1. Create Trust Accounts Transactions by Client (Client Ledger) report as shown in [Figure 1-33.](#page-20-0) This is a Customer Transaction detail report filtered for the **Client Trust Liability** account, and totaled by **Customer**.
- Step 2. The Source Name column on this report is the Payee for checks, and is blank for deposits. To rename the column header, export the report to Excel and change Source Name to Payee.

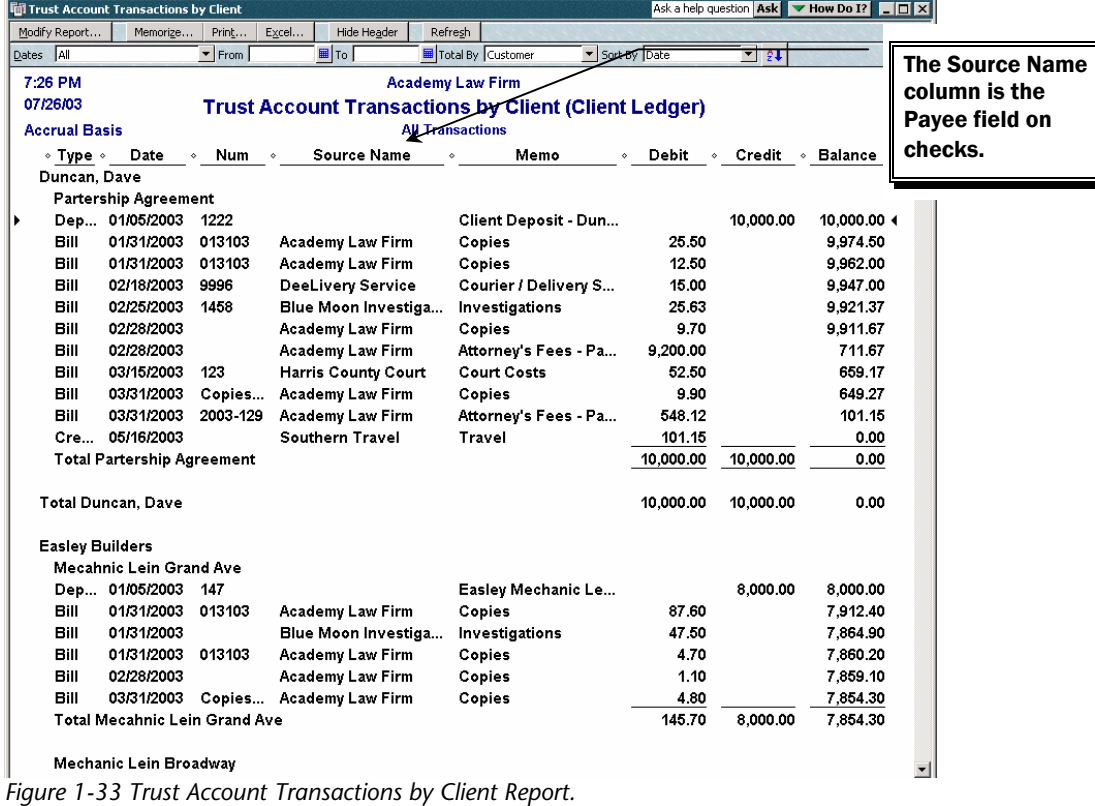

## <span id="page-20-0"></span>**Account Journal Report**

The Account Journal report is a listing of all transactions in the Client Trust Checking account. This is a Check Detail report with all filters removed except for the account filter set to the Client Trust Checking account.

The Name column is the Client and Matter (Customer:Job).The Source Name column on this report is the Payee for checks, and is blank for deposits. The Paid Amount column is the amount of the deposit or check. Positive amounts are deposits (debits) and negative amounts are checks (credits). To rename the column headers, export the report to Excel and change Name to Client/Matter, and Source Name to Payee and Paid Amount to Amount.

**Law Firms–Handling Transactions in the Trust Accounts** 

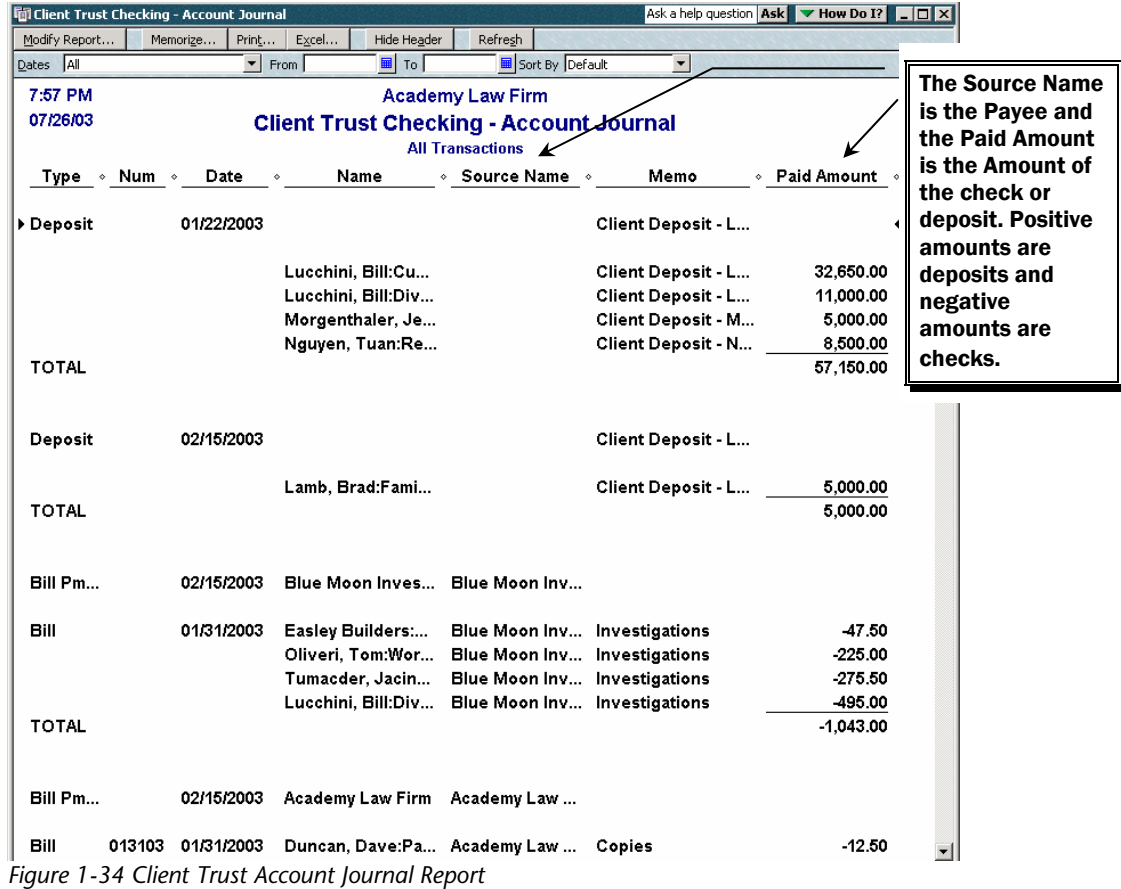

### **Other Resources**

Several references were consulted in the preparation of this chapter. We strongly recommend that you consult the appropriate authority in your state to determine the best setup for your Client Trust Account record keeping system.

<http://www.nylawfund.org/press/video.shtml> - New York - Attorney Trust Accounts and Law Office Record Keeping Video.

<http://www.azflse.org/AZFLSE/iolta/iolta.cfm> - Arizona Rule 44 on IOLTA accounts.

<http://www.michbar.org/opinions/ethics/RecordRetention/r-7.html>- Michigan R-7 Trust Guidelines.

[http://www.mlsc.org/general\\_information\\_about\\_iolta\\_.htm](http://www.mlsc.org/general_information_about_iolta_.htm) - Maryland - Information about IOLTA compliance.

[http://www.dcbar.org/inside\\_the\\_bar/departments/lawyer\\_practice\\_assistance\\_program/iolta.c](http://www.dcbar.org/inside_the_bar/departments/lawyer_practice_assistance_program/iolta.cfm) [fm](http://www.dcbar.org/inside_the_bar/departments/lawyer_practice_assistance_program/iolta.cfm) - Washington DC Rules on IOLTA accounts.

<http://www.lectlaw.com/files/att12.htm> - California - What Lawyers need to know about Trust Accounts.

[http://www.iardc.org/clienttrusthandbook\\_toc.html](http://www.iardc.org/clienttrusthandbook_toc.html) - Illinois Client Trust Account Handbook.